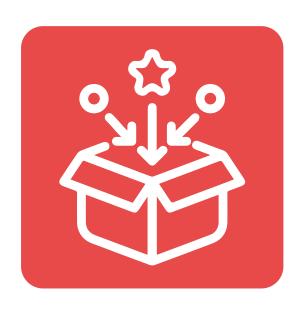

### **Qe Product Bundle For Shopify Stores**

## **Installation Guide**

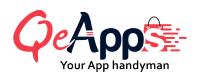

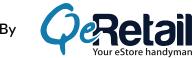

### **Table of Contents**

| 1. Introduction                                                      | 02 |
|----------------------------------------------------------------------|----|
| 2. Qe Product Bundle Installation & Setup                            | 02 |
| 3. Create your first Product Bundle                                  | 04 |
| 4. Add products to your Product Bundle                               | 09 |
| 5. Apply the Discount Rule or Promotional Offer                      | 10 |
| 6. The Layout of how the Product Bundle will appear on your website. | 11 |
| 7. Automatic Bundle Scheduling                                       | 12 |
| 8. Additional Settings                                               | 13 |
| 9. Conclusion                                                        | 15 |

#### Introduction

Do you want to skyrocket your sales and increase your bottom line? Qe Product Bundle is the answer you've been looking for.

Qe Product Bundle can help you create and sell product bundles that appeal to your customers and boost your average order value.

In this step-by-step tutorial guide, we'll walk you through the instalation and set-up process for the Qe Product bundle Get ready to take the benefits of product bundling to the next level!

#### **Qe Product Bundle Installation & Setup**

- 1. Go to the Qe Product Bundle on the Shopify App Store
- 2. Go to the app page and click the "Add app" button to install it.

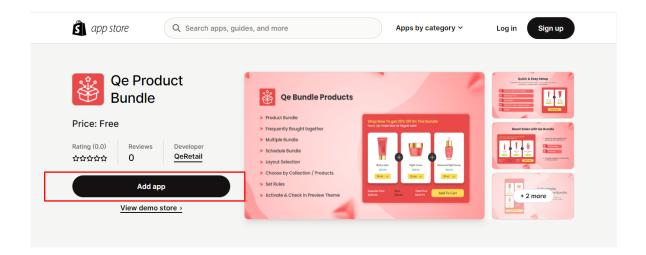

3. Enter your store URL and follow the prompts to complete the installation process.

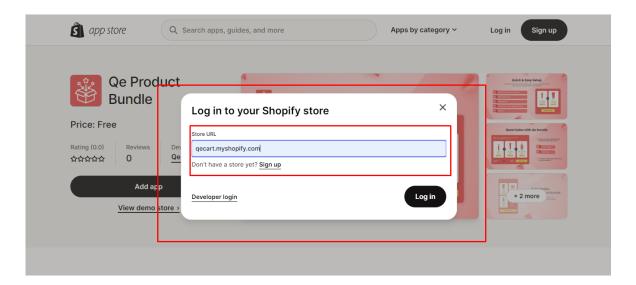

4. On the install page, click on the Install App button and you will be redirected to the Dashboard of the Qe Product Bundle app.

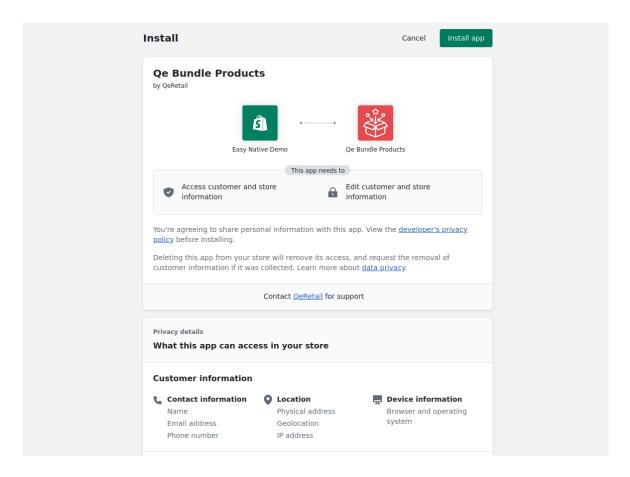

#### **Create your first Product Bundle**

#### 1. Now

- a. On the left side of your dashboard go to the Product Bundle
- b. Click on Create Bundle

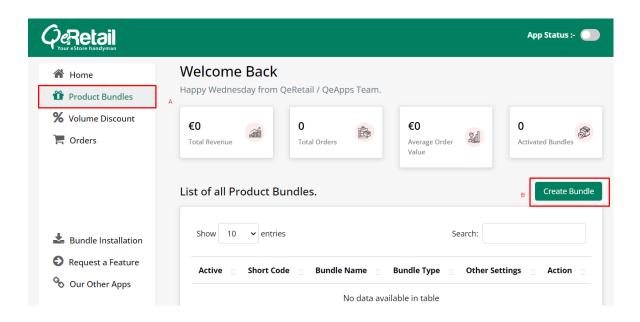

2. Name your Product Bundle.

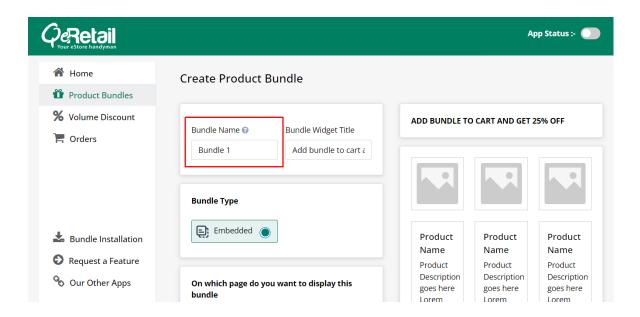

3. Add the Bundle Widget title to give a small description like adding a discount or some other promotional offer.

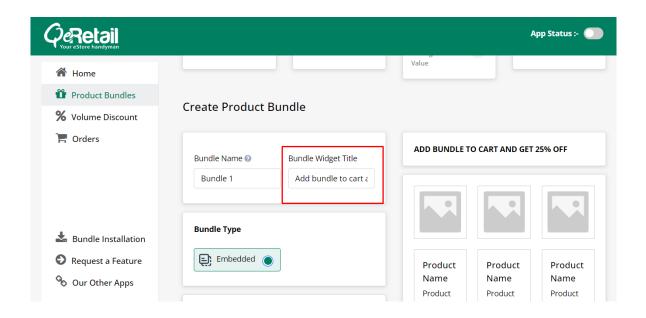

4. There is only one Bundle Type and that is Embedded and it will be by default selected.

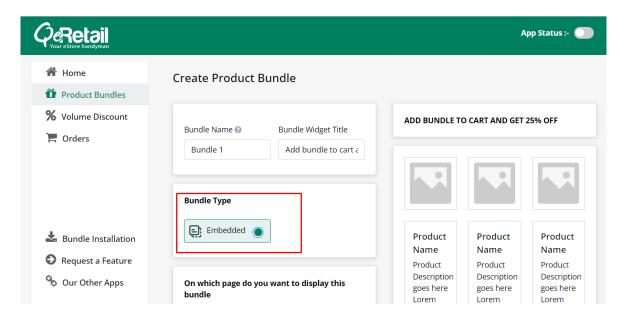

5. Select the page you want to display your product bundle on, i.e. the Cart Page or from the Product Display Pages.

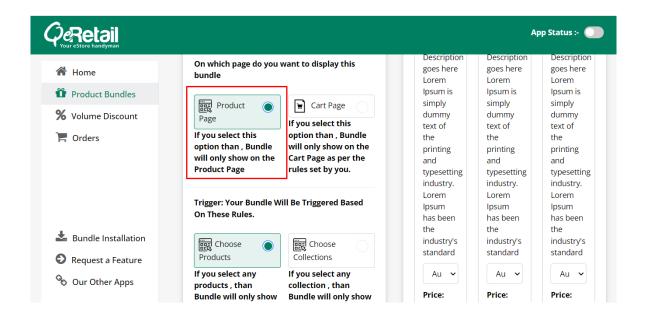

6. Create a Product Bundle for the Product Pages

Proceed if you want to create a bundle for product or collection pages, or click here to display your bundle on the Cart Page

a. To display your bundle on certain product pages select 'ChoosProducts' Now, click on the "Add Products"

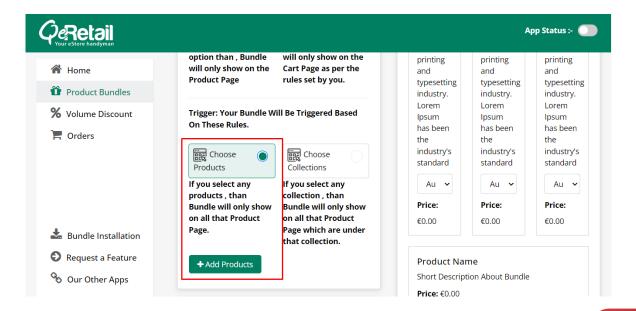

b. Select the product pages you want to display your product bundle on.

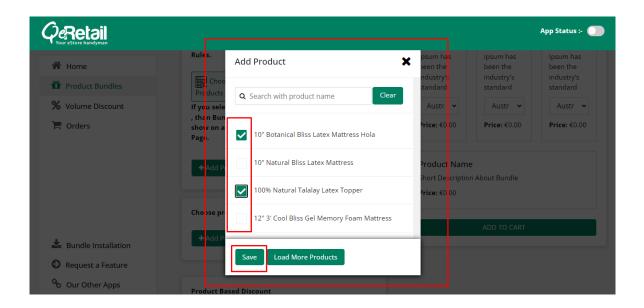

c. To display your product bundle on relevant collection pages, select "Choose Collections" and click "Add Collections."

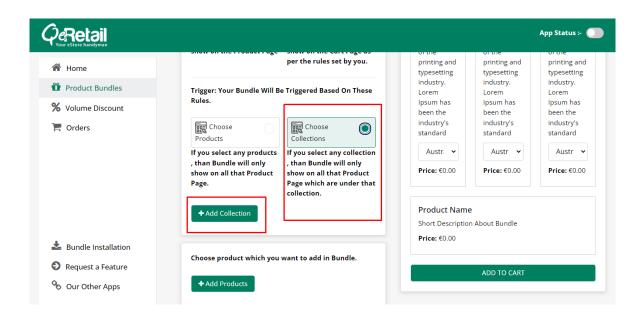

d. Choose from the list of collections, the pages that you want to display your product bundle on.

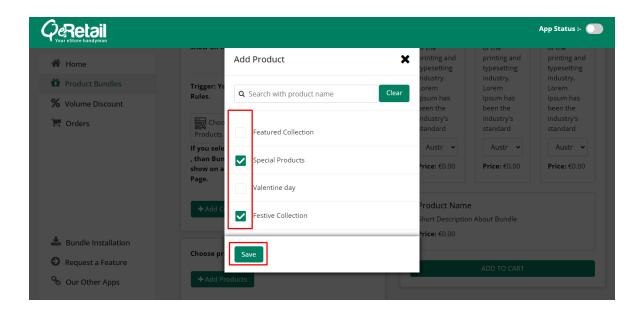

7. Create a Product Bundle to display on the Cart Page

If you want to create a bundle to display on the Cart page then proceed.

a. Select the Cart Page option.

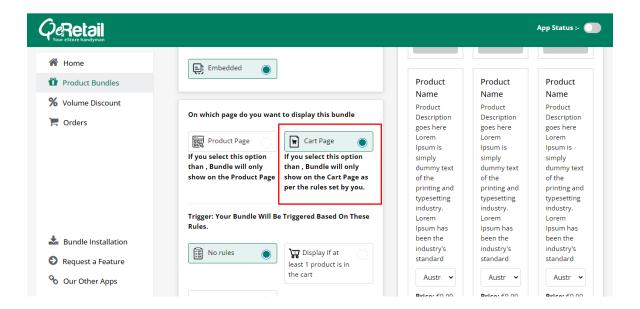

b. Select the rule based on which your product bundle will be visible to your customers on the Cart Page.

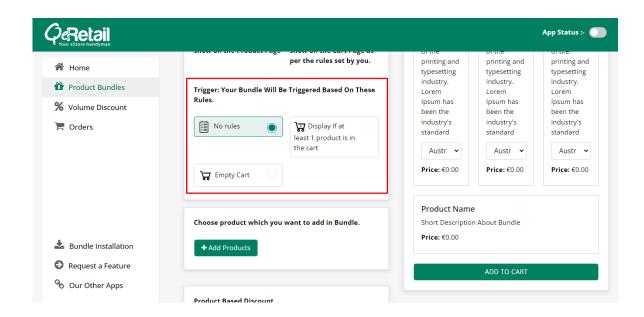

#### **Add Products to your Product Bundle**

1. Click on Add Products

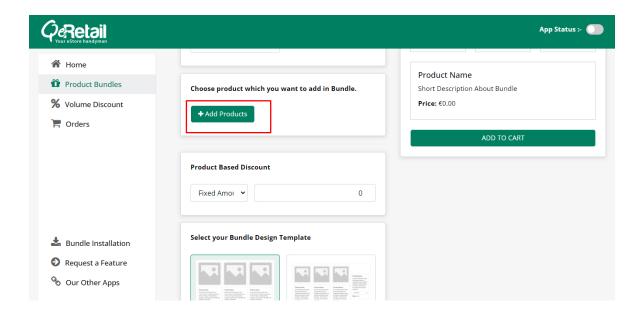

2. Select the products you want to add to your bundle

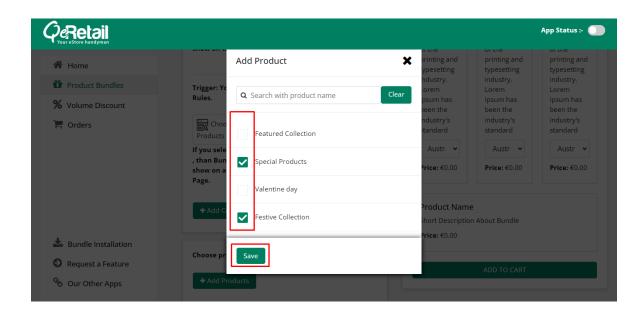

#### Apply the Discount Rule or Promotional Offer

1. Choose the offer type for your bundle: fixed amount or percentage of the bundle price.

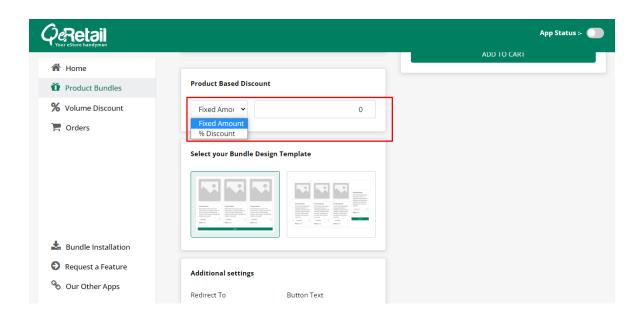

# The layout of how the Product Bundle will appear on your website.

1. Select your bundle design template to choose your preferred layout of the display of the product bundle on your Shopify store.

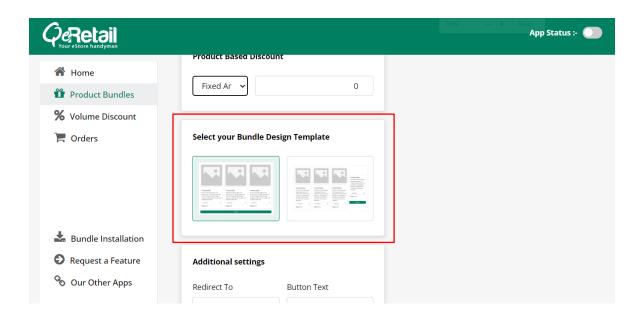

#### **Automatic Bundle Scheduling**

One of the major USPs of the Qe Product Bundle is automatic bundle scheduling and activation.

1. Set activation and deactivation parameters for your product bundle based on your marketing calendar.

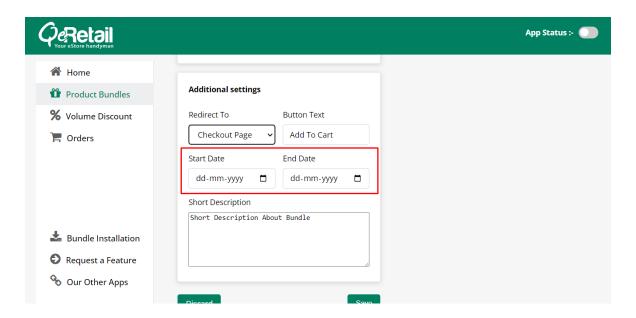

#### **Additional Settings**

1. You can also add some additional information like what text you want to display as a CTA.

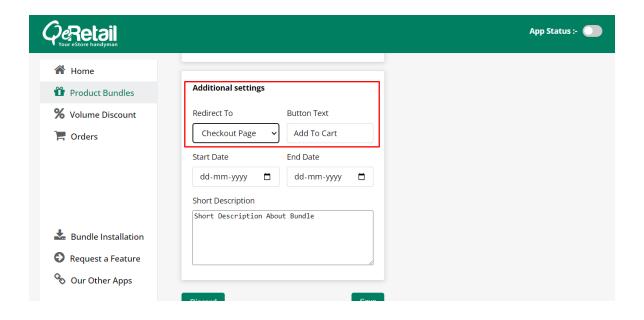

2. You can also add a short description of your product bundle and engage your customers.

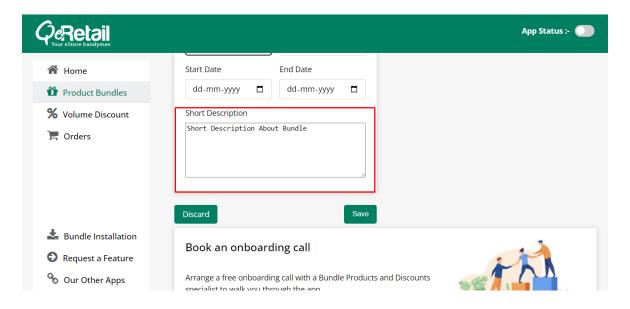

3. Click on Save to save your settings. You will be redirected to the Product Bundles dashboard

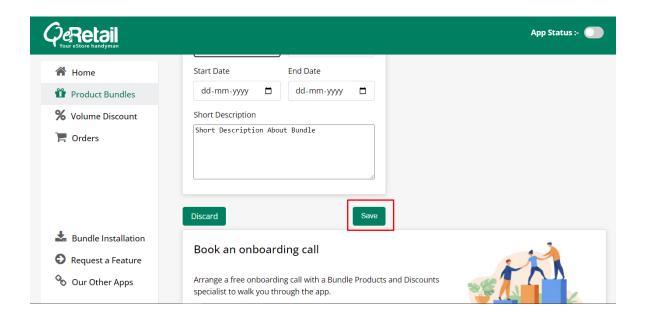

4. Now, you can see the list of all your product bundles and activate and deactivate them from here.

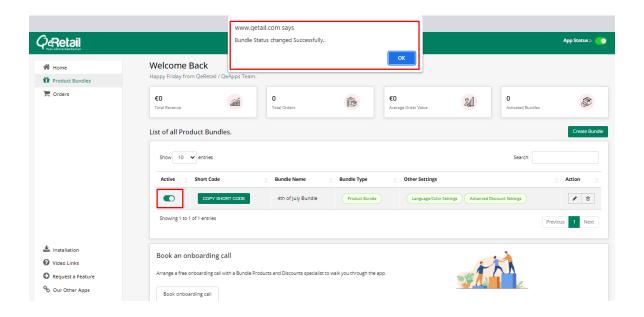

Congratulations! You have successfully installed and configured the Qe Product bundle app on your Shopify store.

#### Conclusion

Increase your sales and enhance customer engagement. Don't hesitate to explore more features and settings the app offers to make the most out of your product bundles.

Happy selling!